#### **Wie richte ich mein E-Mail-Konto unter Eudora Mail ein? Eudora Mail**

Nach dem ersten Start von Eudora öffnet sich der **Assistent** für den E-Mail-Account.

Bitte Drücken Sie den Button "Weiter".

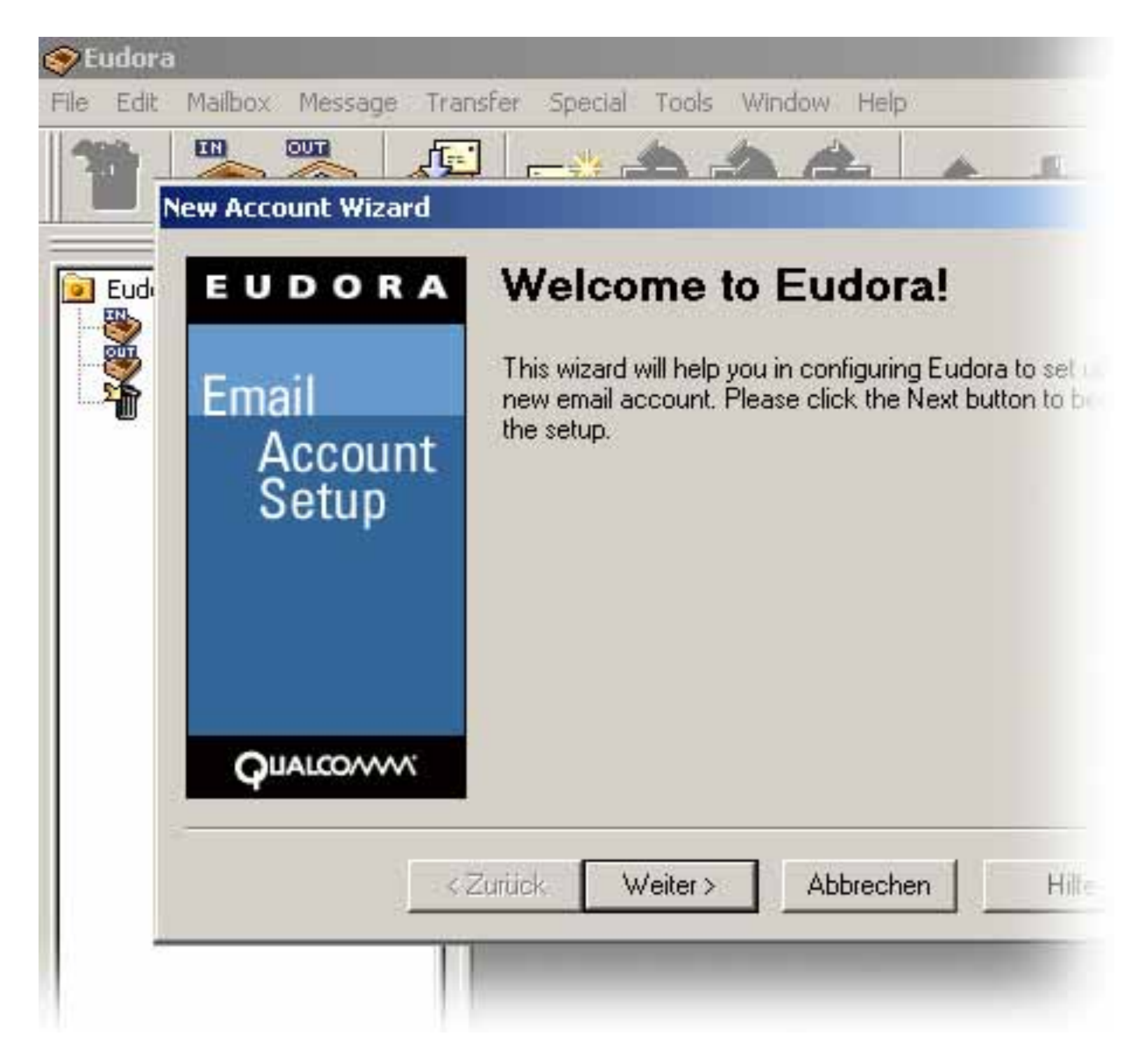

Bitte Drücken Sie den Button "**Weiter".** 

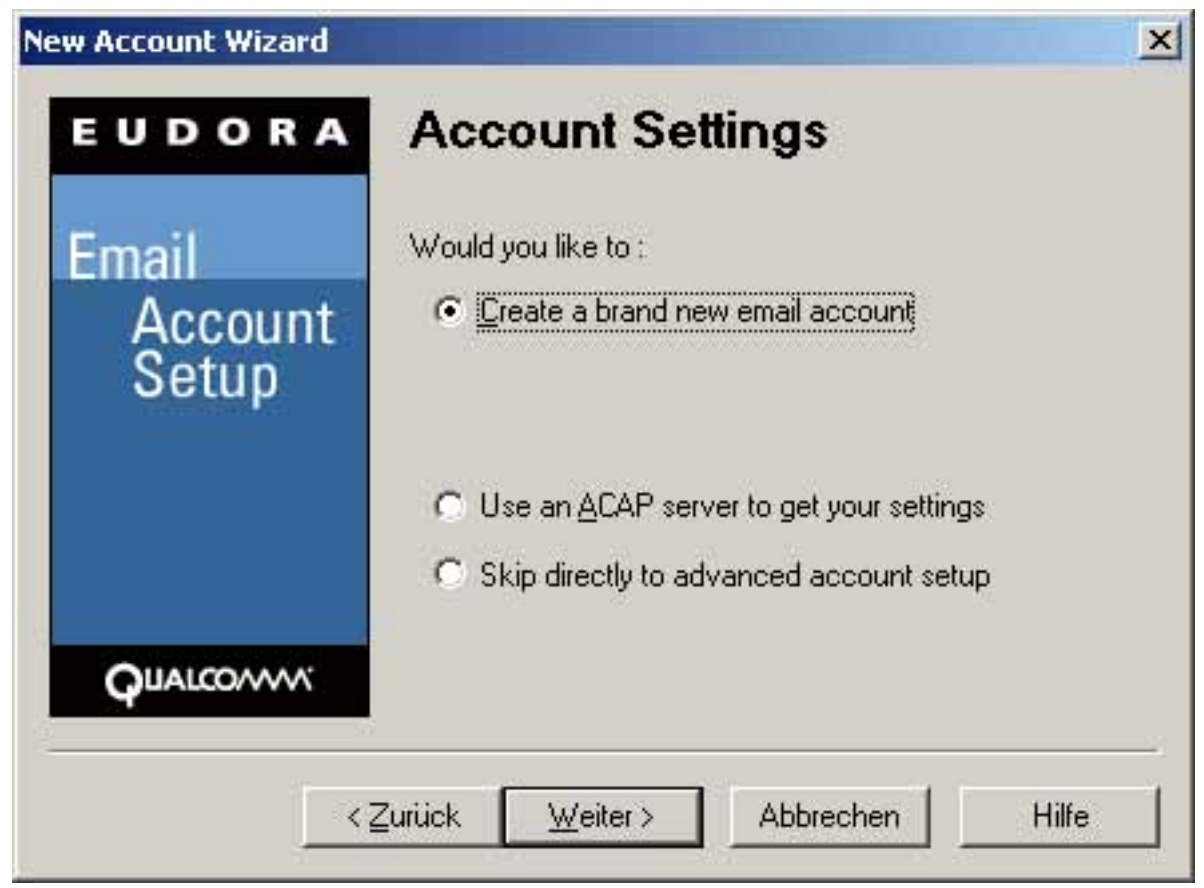

Tragen Sie bitte Ihren Benutzernamen ein und drücken Sie den Button "Weiter".

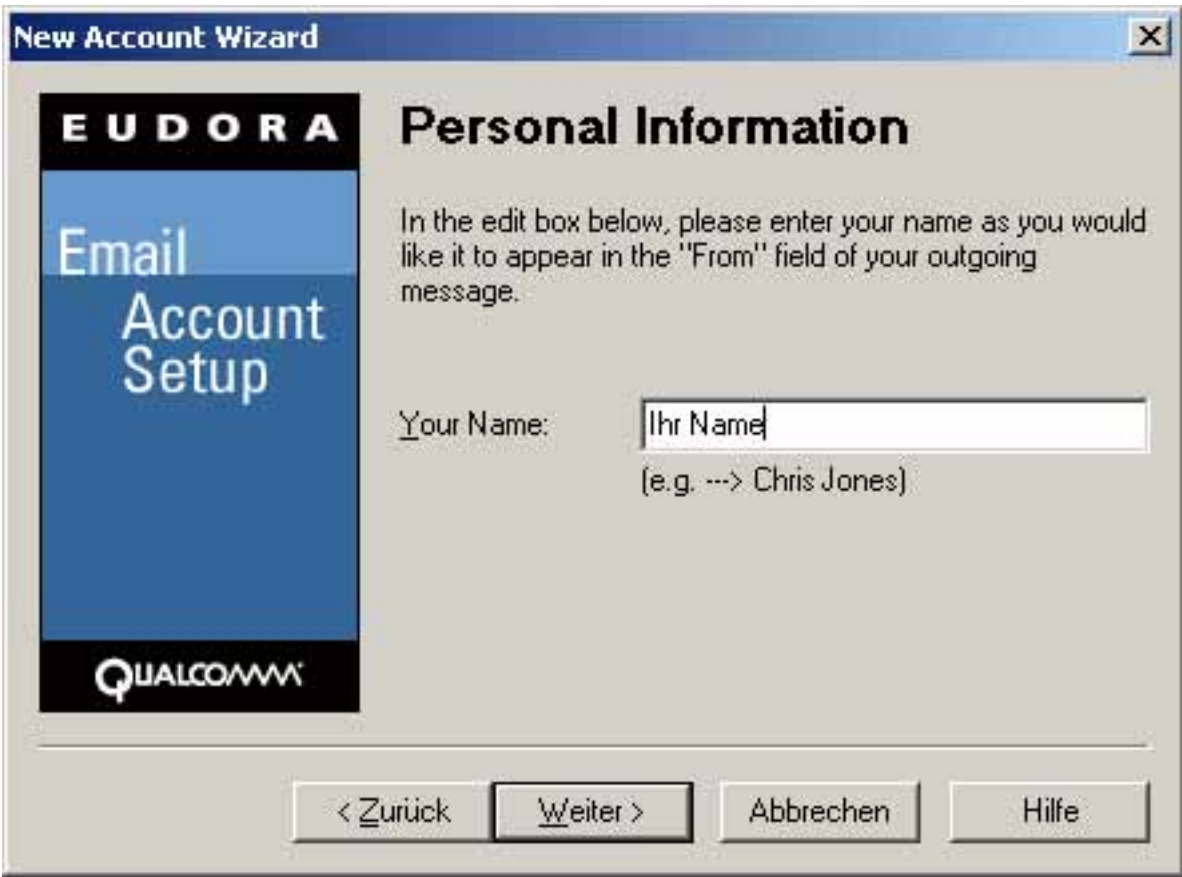

**(c) 2024 EUserv Internet <support@euserv.de> | 2024-05-03 10:44**

[URL: https://faq.euserv.de/content/79/208/de/wie-richte-ich-mein-e\\_mail\\_konto-unter-eudora-mail-ein.html](https://faq.euserv.de/content/79/208/de/wie-richte-ich-mein-e_mail_konto-unter-eudora-mail-ein.html)

Tragen Sie bitte Ihre E-Mail-Adresse ein und drücken Sie den Button "Weiter".

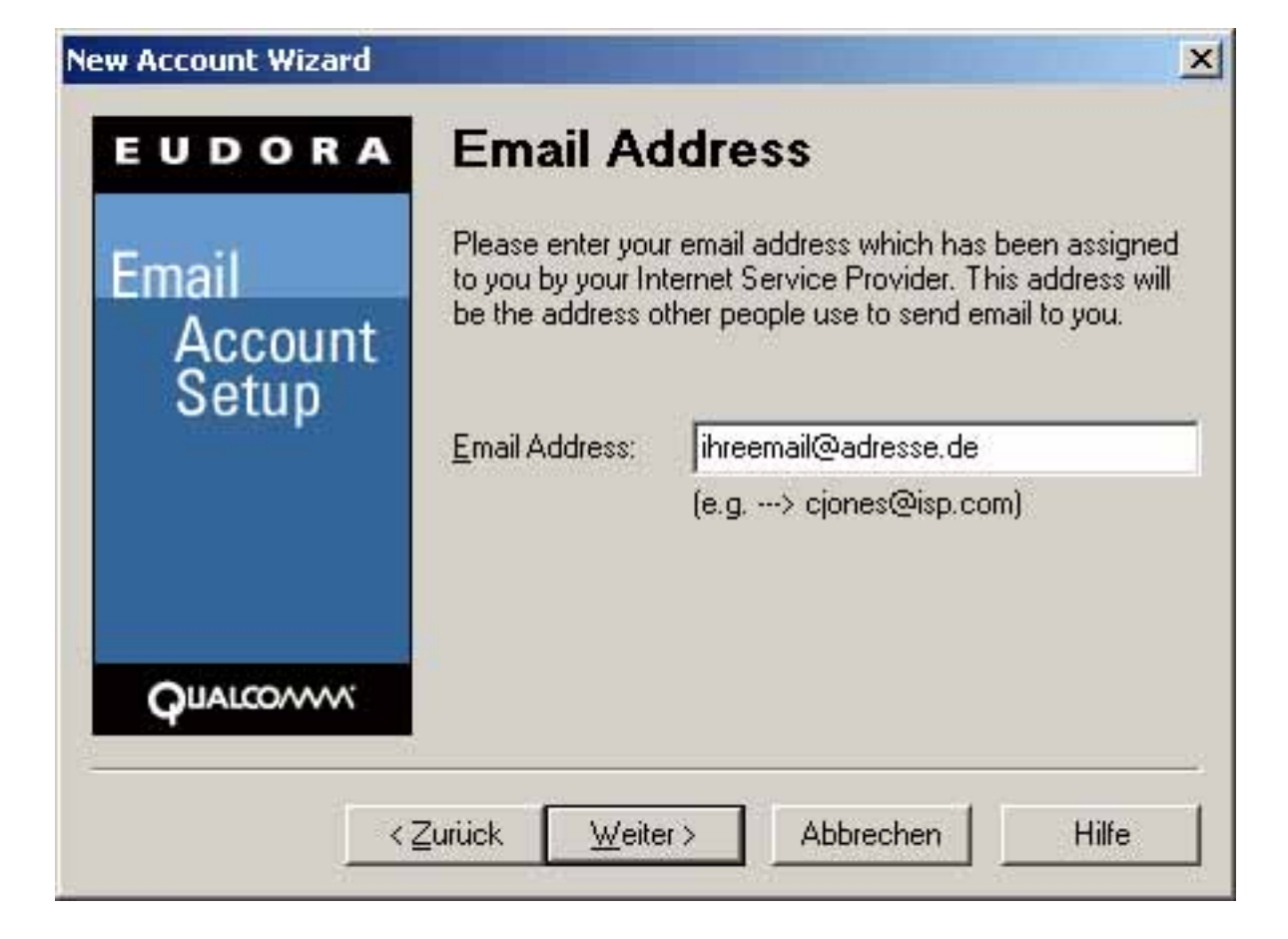

Tragen Sie bitte Ihren Benutzernamen ein und drücken Sie den Button "Weiter".

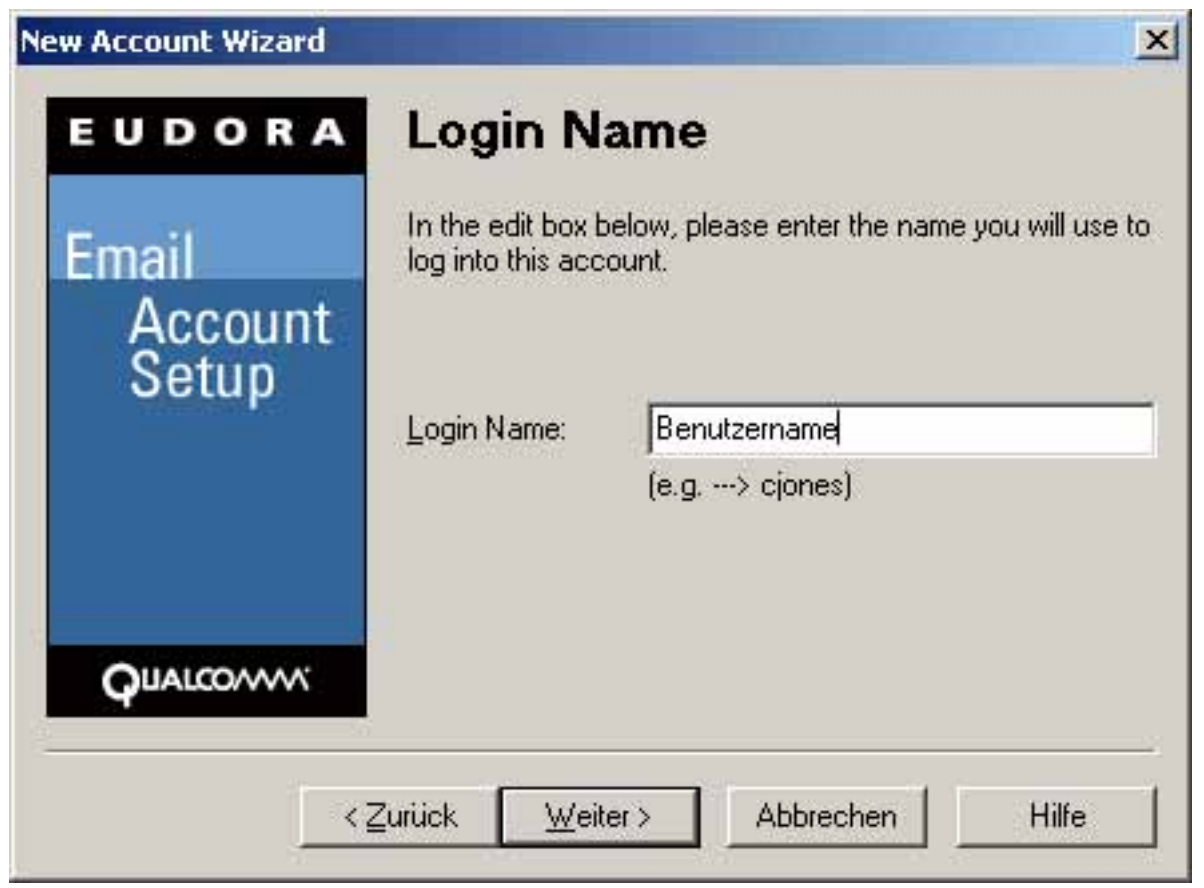

Tragen Sie bitte den Posteingangsserver "pop3.ServerName.de" ein und drücken Sie den Button "**Weiter**".

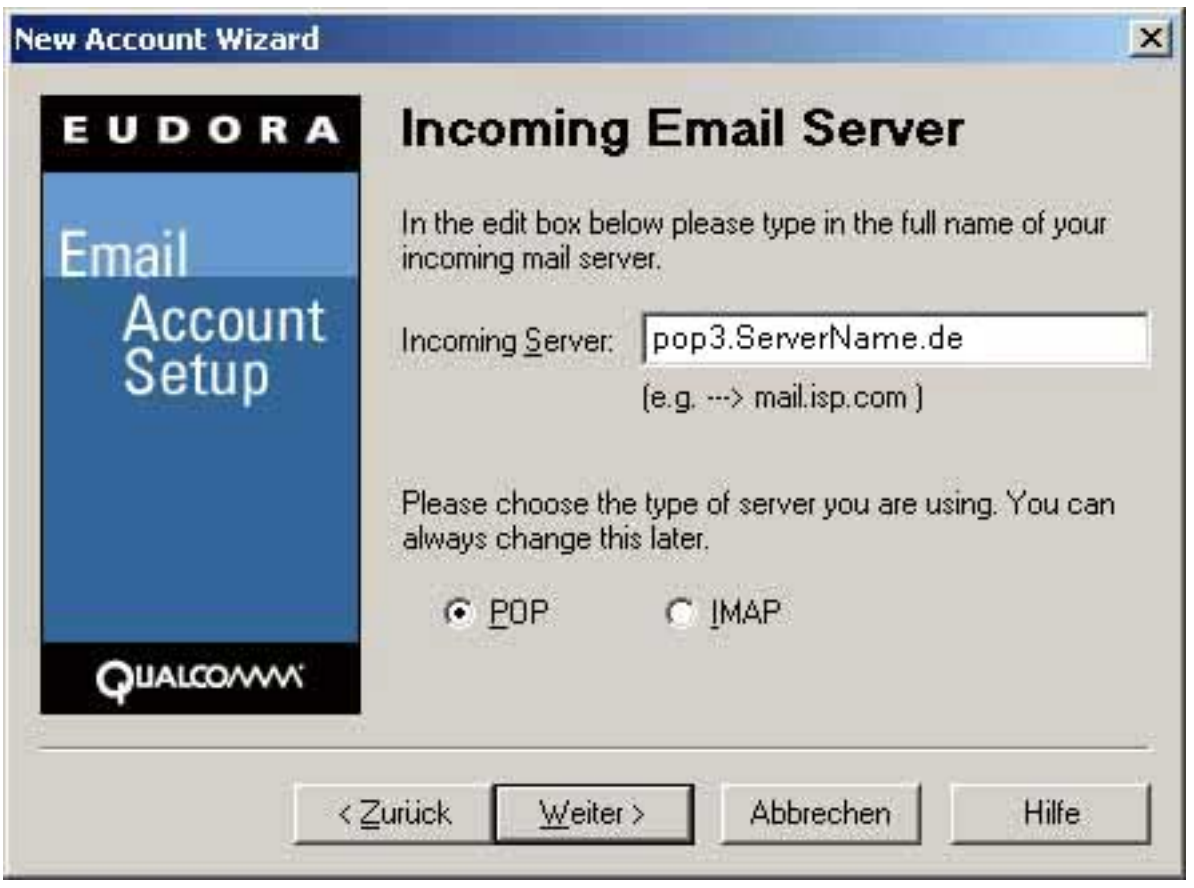

Seite 4 / 8

**(c) 2024 EUserv Internet <support@euserv.de> | 2024-05-03 10:44**

[URL: https://faq.euserv.de/content/79/208/de/wie-richte-ich-mein-e\\_mail\\_konto-unter-eudora-mail-ein.html](https://faq.euserv.de/content/79/208/de/wie-richte-ich-mein-e_mail_konto-unter-eudora-mail-ein.html)

Tragen Sie bitte den Postausgangsserver "smtp.ServerName.de" ein und drücken Sie den Button "**Weiter"**.

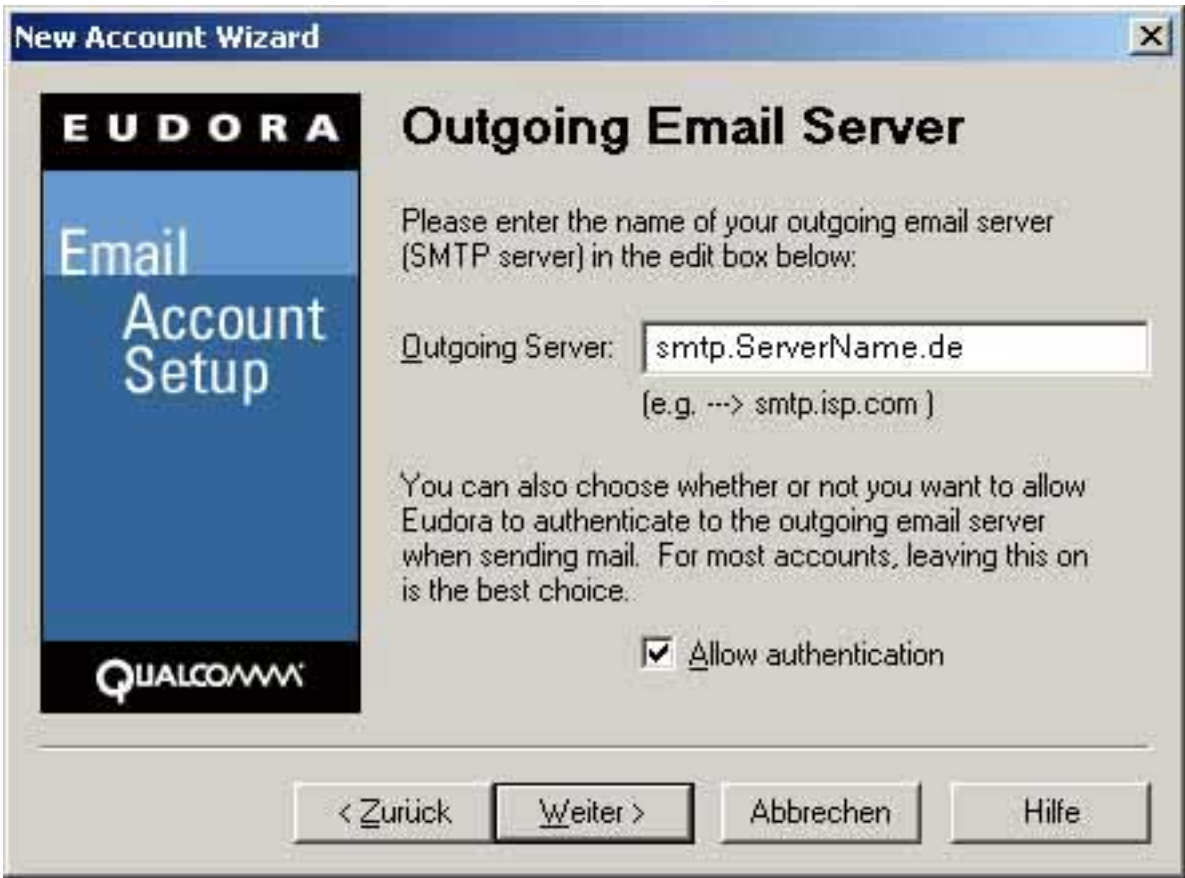

Drücken Sie den Button "Weiter".

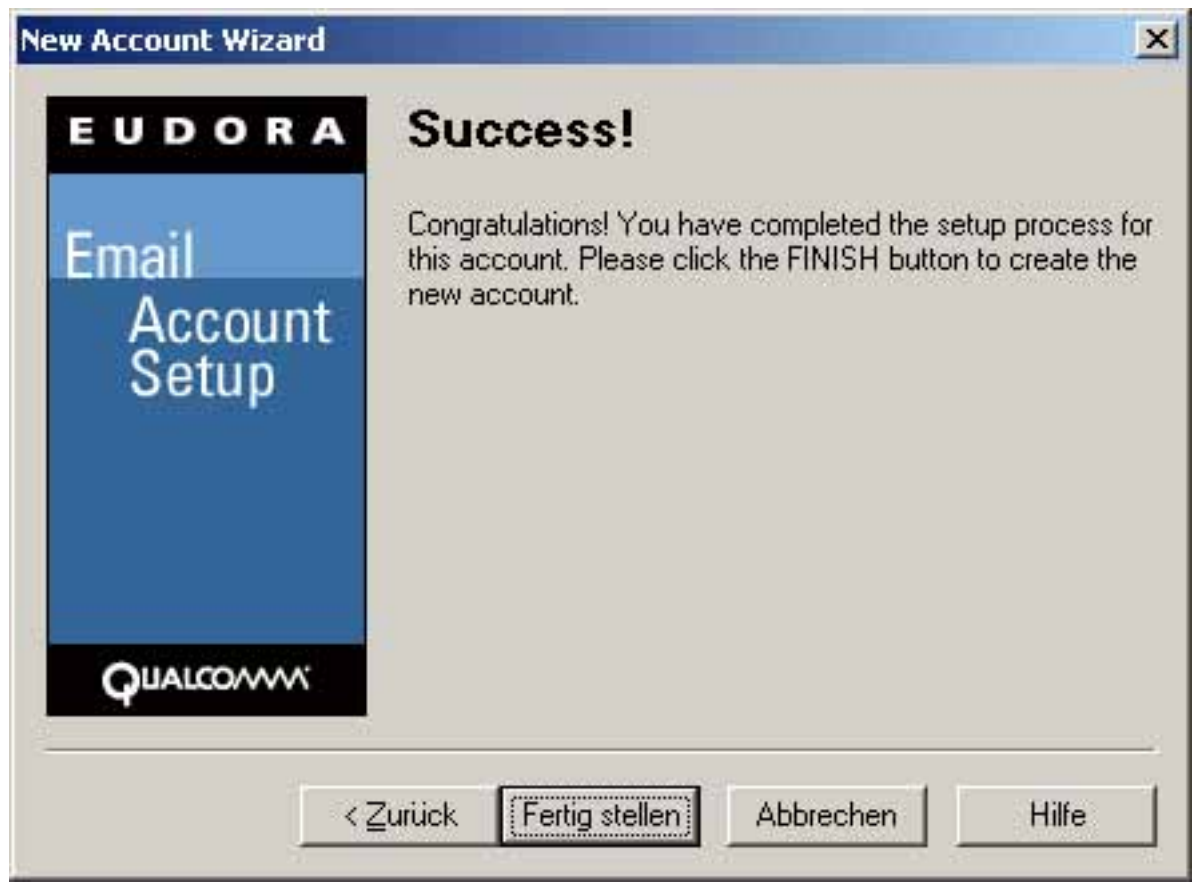

Drücken Sie den Button "Fertig stellen".

Ihr E-Mail-Programm ist jetzt eingerichtet und kann benutzt werden. Sie können alle Einstellungen unter "Tools", Menüpunkt "Option...", überprüfen.

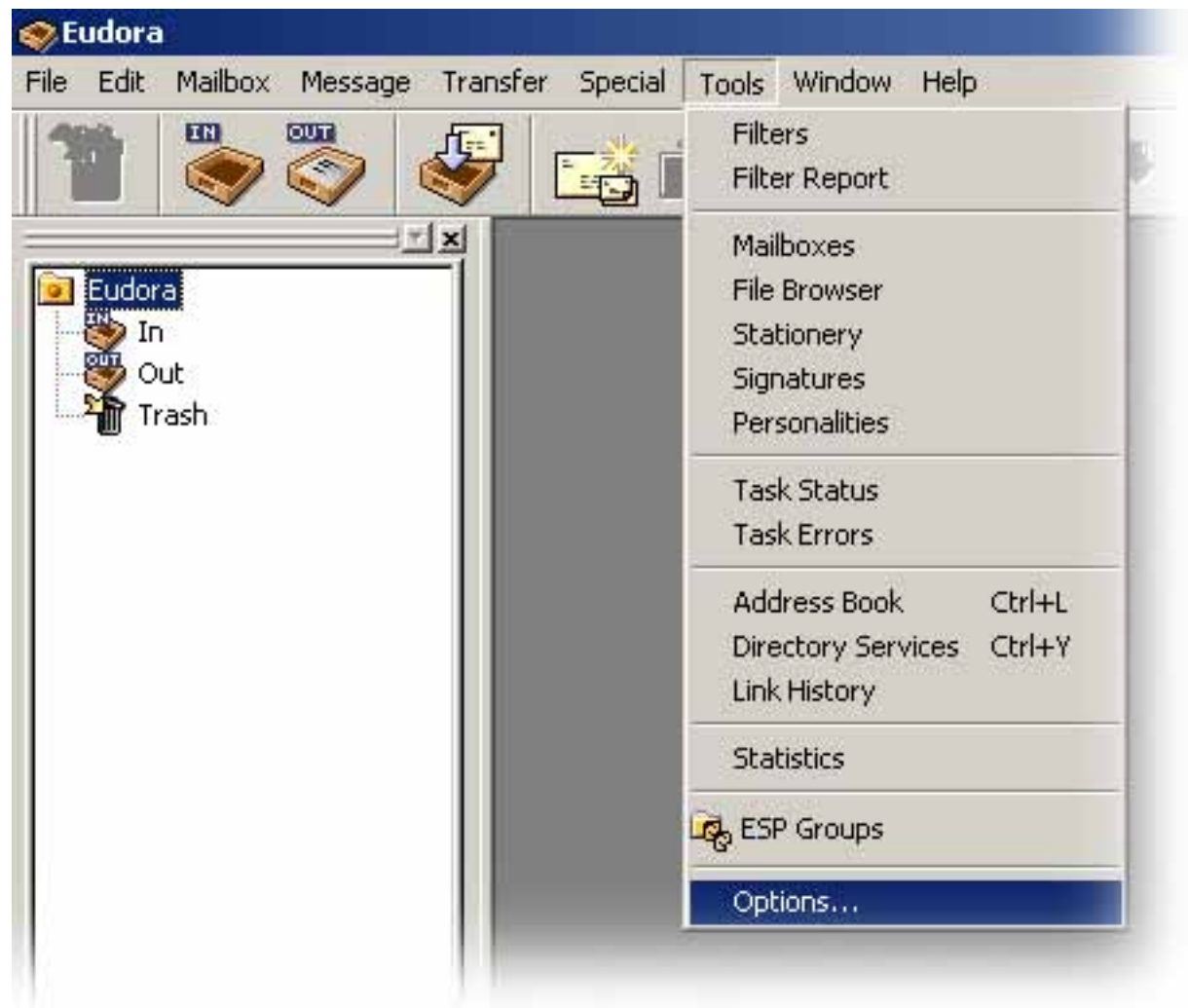

Es erscheint ein Fenster "Options".

Auf der linken Seite wählen Sie den entsprechenden Menüpunkt, rechts werden Ihnen die Einstellungen dazu angezeigt, welche Sie ändern können.

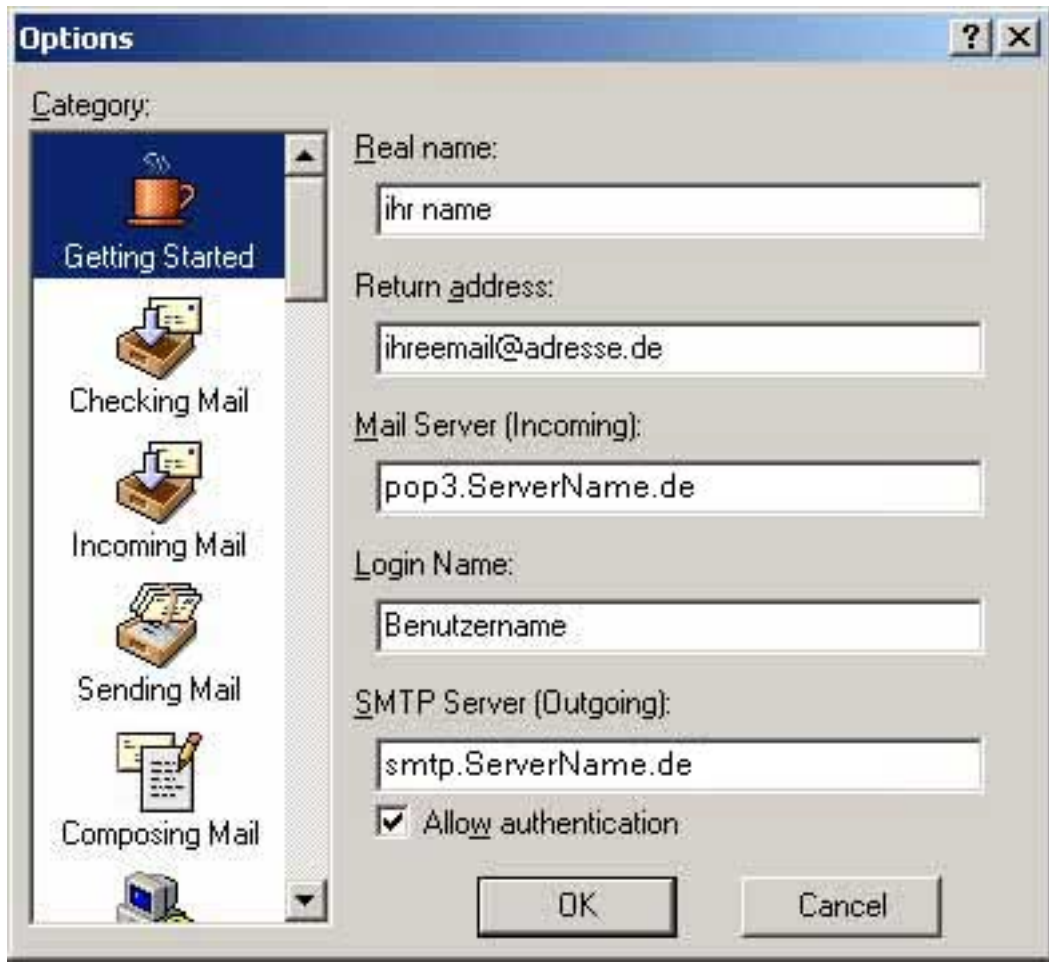

Durch klicken auf den Button "**OK**" bestätigen Sie Ihre Änderungen.

Eindeutige ID: #1207 Verfasser: EUserv Kundensupport Letzte Änderung der FAQ: 2012-07-20 16:36